## パッソロシリーズのセットアップの手順 NO.1

- 1 、パソコンの電源を入れ、右画面(例)のデスクトップメニュー画面を出

《 Windows 11、 10、 7 及 び WindowsXP 対応》

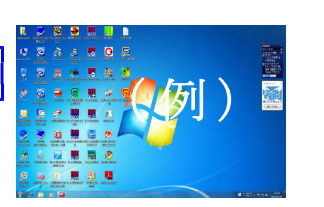

TOPWAY Co., Ltd.

<mark>- 閉じる</mark>

VD.

 $\begin{tabular}{|c|c|c|c|} \hline \textbf{max} & \textbf{01} & \\ \hline \textbf{maxical} & \textbf{28.5.26} \\ \hline \textbf{maxical} & \textbf{22.6.26} \\ \hline \end{tabular}$ 

P<sub>AMORO</sub> J[220‡2X

உதை உட

<u>a se</u> **アントール マンストール** 

> **U** Dealer<br>A Registracy<br>A Richard<br>N Robbinson<br>N Robbinson  $\begin{array}{l} \text{a} \text{ with } \\ \text{a} \text{ with } \\ \text{b} \text{ with } \\ \text{c} \text{ with } \\ \text{d} \text{ with } \\ \text{d$ k Xodo–†−<br>År vita Politik<br>or 2–da Politik

パツ インストールするソフトを選ん

2、「パッソロシリーズ」のセットアップ

「パッソロシリーズ」の CD-ROM を CD ドライブに挿入します。

① CD-ROM を読み込むと「ユーザーアカウント制御」が出て来ます。 (WindowsXP は出ません) 次 の 不 明 な 発 行 元 か ら の プ ロ グ ラ ム に こ の コ ン ピ ュ ー タ ー へ の 変 更 を 許 可 し ま す か ? と 出 ま す の で 「 は い (Y) 」を ク リ ッ ク し ま す 。(自動再生出来ない場合はエクスプローラーを開き DVD ドライブの中の 「Setup」 をダブルクリックして下さい。) しょうしょう しゅうしゃ しゅうしゃ しゅうしゅう しゅうしゅう (セットアップメニュー)

しばらくすると右図のセットアップメニューが出ます。

②先ず、パッソロシリーズ基本設定のインストール (最初に必ず)を クリックし、Windows11/10/7/XPにインストール出来るようにします。 ( こ の 操 作 を し な い と エ ラ ー が 出 る が あ り ま す の で ご 注 意 下 さ い ) ※以前にパッソロシリーズで一度インストールしてあれば、インストールの 必要はありませんので⑨から始めてください。

3次に右図の「パッソロ基本ソフトのインストール」は「はい」をクリックします。 。<br>次に出る Windows バージョンの選択も「はい」をクリックします。 、<br>するとエクスプローラーが開いて右側に vb6sp6 と msstdfmt.dll とこの文章を必ずお読み 下さい。が出ます。

4 先ず、 vb6sp6 を開きます。すると、5 個のファイルが出ますので、その中の上か ら3番目の Setup をダブルクリックします。ユーザーアカウント制御が出ますの っ 「はい」を押します。 vb6sp6 (SP6) ランタイムセットアップウイザードへよう こそ、が出ますので「次へ(N)」を押します。インストールフォルダの選択が 出 ま す の で そ の ま ま 次 へ ( ) を 押 し ま す イ ン ス ト ー ル の 確 認 も 次 へ ( ) 、 「 」 。 「 」 N N ー 。<br>を押します。インストールが始まり、インストールが完了しました。と出ます ので「閉じる(C)」を押して下さい。

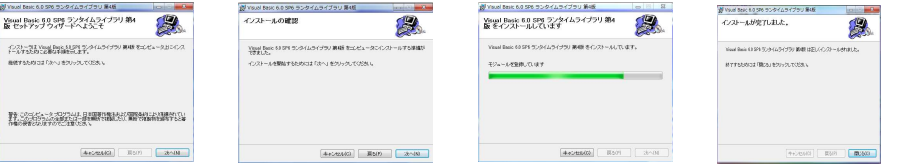

 $\textcircled{5}$ 次に画面左上の←キーで一つ前に戻ります。そしてこの文章を必ずお読み下さい。を開きますと、msstdfmt.dll 。<br>のインストー作業方法が書いてありますが、ここで詳しく説明します。

⑥先ず、先程の画面の2番目にある msstdfmt.dll ファイルを右クリックしてコピーします。 そして左側にあるローカルディスク (C:) (PC の中の Windows (C:))を開き、その中にあ る Windows を開き、その中にある System32 (これは 32bit パソコンの場合です)。 (64bit パ <sub>コンの場合は System32 のもう少し下に)sysWOW64 がありますので、これを右クリック</sub> L て貼り付けます (32bit の場合 System32、64bit の場合 sysWOW64 です。間違えない様に注 意して下さい。尚、 32bit 版には sysWOW64 は存在しませんが、 64bit には両方が存在の為**要注意!**)

⑦ 次 に 前 文 の 「 こ の 文 章 を 必 ず お 読 み 下 さ い 」 を 開 き ま す 。 。 この文章の中では 32bit 版と 64bit 版とに分けて説明しています。 32bit 版の場合は、Windows「32bit」版の場合、文章中の 2 、『REGSVR32 C:\Windows\system32\MSSTDFMT.DLL』を .<br>R ~ L ま で を ド ラ ッ グ し て コ ピ ー を し ま す 。 64bit Windows 64bit 2. REGSVR32 C:¥Windows¥sysWOW64¥MSSTDFMT.DLL 版 の 場 合 は 、 「 」 版 の 場 合 、 文 章 中 の 、『 』  $\overline{\mathbf{c}}$   $\mathbf{R}$  ~  $\mathbf{L}$  までをドラッグしてコピーをします。

8次にマウスを画面下部左のスタートボタンへ移動して、Windows7 は左クリックし、すべてのプログラムの 中 の ア ク セ サ リ の 中 の コ マ ン ド プ ロ ン プ ト を 右 ク リ ッ ク し 「 管 理 者 と し て 実 行 」 を ク リ ッ ク し ま す 。 Windows10 は右 ク リ ッ ク し コ マ ン ド プ ロ ン プ ト (管 理 者 ) (A) を ク リ ッ ク し ま す 。 ※ こ こ で 注 意 : ど ち ら も 「 管 理 者 と し て 実 行 」 で す 。 普 通 の コ マ ン ド プ ロ ン プ ト で は 成 功 し ま せ ん 。

(8)-1「ユーザーアカウント制御」「はい」とします。黒(青)い画面が出ます。

8 -2 そのままマウスを右クリックして貼り付けをします。 (Windows10 · 11 は右クリックのみで貼り付けられ

ます)  $NO.2$ ま す)<br>REGSVR32 · · · · DLL と 貼 り 付 け ら れ た こ と を 確 認 し て [ Enter] キ ー を 押 し ま す 。 ⑧ 「 ・ ・ ・ ・ ・ ・は 成 功 し ま し た 」 の メ ッ セ ー ジ が 出 た ら 完 了 で す 。 。 ※ コマンドプロンプトを閉じて、インストール画面に戻り ⑨から始めて下さい。

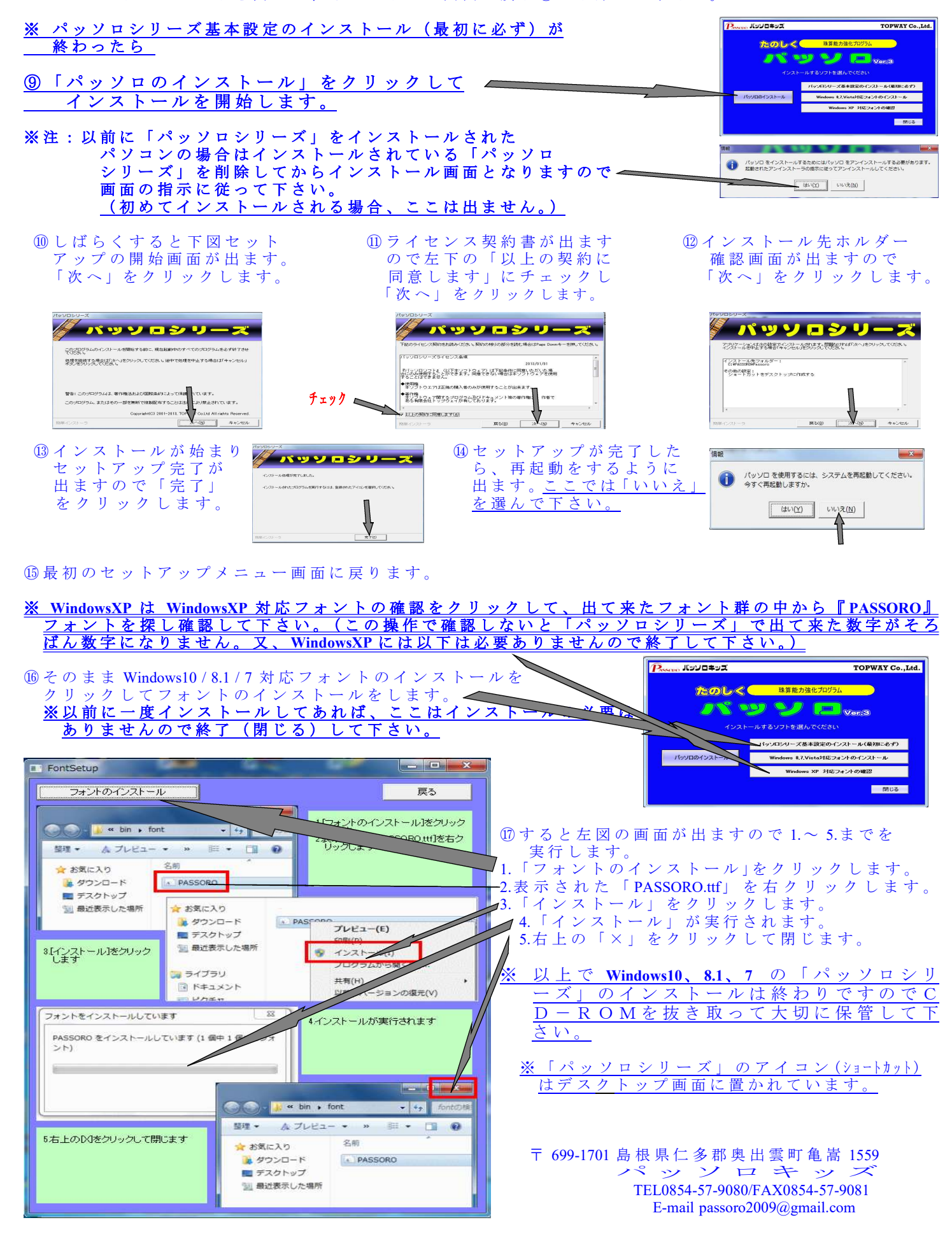